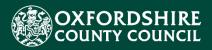

# **Employment and Entertainment Portal Guidance**

# **Version History Confidentiality / Document Control**

This document contains information that is confidential to Oxfordshire County Council and must not be used in any way nor disclosed to any other party, either whole or in part, without the prior written consent of Oxfordshire.

| Date       | Document Name                             | Owner             | Document Version |
|------------|-------------------------------------------|-------------------|------------------|
| 03/08/2022 | Employment and<br>Entertainment<br>Portal | EYES Support (NJ) | UAT:V0.1         |

## Contents

| 1. | System Requirements                                       | 3   |
|----|-----------------------------------------------------------|-----|
|    | How to log into the Portal                                |     |
|    | Register for a new Account                                |     |
| 4. | Signing into an existing account                          | . 5 |
| 5. | Completing the Form                                       | 6   |
| 6. | Saving a form / Create a PDF / Print a form               | 7   |
| 7. | To View Your Applications / Saved Forms / Submitted Forms | . 8 |
| 8. | To Manage your Account                                    | . 8 |
| 9. | Support                                                   | . 8 |
|    |                                                           |     |

#### 1. System Requirements

In order to ensure the functionality of the new Parent Portal works as intended and to keep your browsing experience as secure as possible, it is strongly recommended that you update your Internet browser to its latest version.

The Parent Portal is supported on the following browser platforms:

- Microsoft IE11
- Microsoft Edge
- Google Chrome
- Apple Safari
- Mozilla Firefox

Mobile device browsing is supported for the Parent Portal. However, for the best user experience, it is recommended to access the Portal with one of the browsers listed above on a standard PC or Apple computer.

#### 2. How to log into the Portal

Click on Your Account – top right

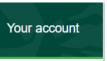

## 3. Register for a new Account

#### New users

If you're new to Parent Portal, sign up for an account here

Register for new account

- Enter details
- Set a new password

You will be sent a code to your email address you have just registered

- Collect code from the email that has been sent to you and put it in this field
- Click Next

## Register a new account - step 3

We have just sent you an email to confirm your email address. Please enter the code this contains below. Use the back button below if you would like to change your email address and try again or Please send me a new code if you need another one.

If you can't find this email, it may be in your spam/junk email folder.

Code \*

Back Next Cancel

Please send me a new code

 Your account has now successfully been created, click the Continue button to log into your account

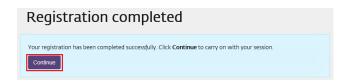

#### 4. Signing into an existing account

- Enter your registered email and password
- Click Submit

#### Secure login - step 1

New to Parent Portal? Register for an account here or use the button below. Already using Parent Portal? Sign in below.

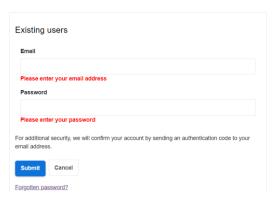

- Click the Sign In button to continue
- You will then receive an email with a verification code
- Enter in the code

#### Secure login - step 2

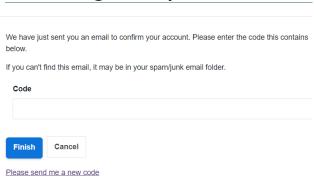

Then click on the Finish button to log into your account

You will now be logged into the Portal

#### 5. Completing the Form

Go to Home button – top right-hand side

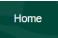

Select Entertainment Licence or Work Permit depending on which one you are applying for

For Businesses

Entertainment Licence Work Permit

Apply for an entertainment licence Apply for a work permit (only to be completed by the employer)

#### Starting the Form

Click Apply for here

#### Apply for here

- Complete all fields within the form. If not all fields are completed as necessary, this could delay your application.
- If you need to come back to the form at any time please review guidance on how to save the form (see section on saving a form)

Once completed you can submit the form.

 A pop-up box will appear asking you to confirm the submission. If you need to make further changes click on the Cancel button, once you click the Submit button no further changes can be made

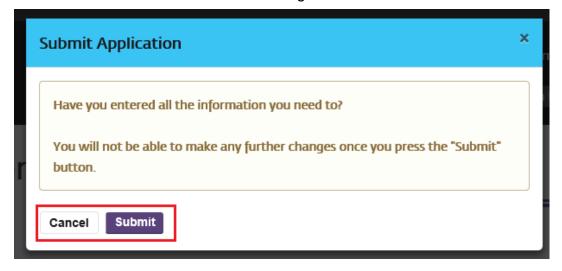

- You will then get a confirmation message that the form has been submitted
- You will also receive an email confirmation about your submission

#### Confirmation of form submission

Thank you for submitting a form to us via the Portal.

**Education Team** 

#### 6. Saving a form / Create a PDF / Print a form

 You can use the buttons at the bottom of the form to save the form, so that you can return to it later, create a PDF of the form, close the form, Cancel the form and Print the form

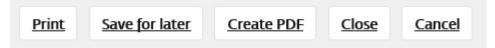

 If you click the Save for later button to save your form, the following message will pop-up on the screen

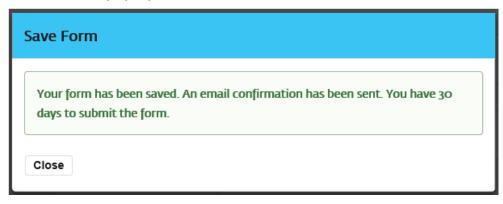

 You will also receive an email confirming the form has been saved, with a link to go back into the form

#### Saved Assessment Form

Please visit the Parent Portal in order to continue with your form.

Many Thanks

Early Years & Education Team

# 7. To View Your Applications / Saved Forms / Submitted Forms

• Click on a tab on the left-hand side

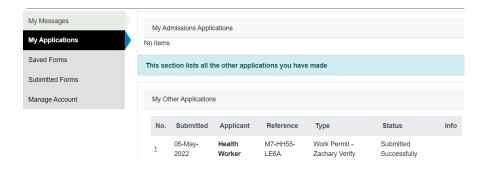

## 8. To Manage your Account

# Manage Account Change profile details

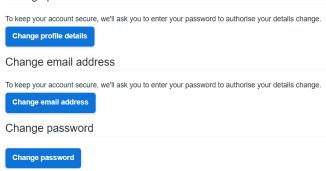

## 9. Support

If you have any queries or issues regarding access to the portal or need help with completing the form, please email:

childperformancelicence@oxfordshire.gov.uk